## **Beschreibung zum Be- und Abbestellen des Mittagsessen in der GTS**

- 1. Öffen Sie als erstes das Internet und schreiben Sie oben in das Feld die Internetseite: http://schulebza.gt-mensa.de
- $\leftarrow$   $\rightarrow$   $C$   $\land$   $\boxed{3}$ 
	- 2. Darauf erscheint dieses Bild; hier bitte die Ihrem Kind zugewiesene Benutzernummer und PIN eintragen.

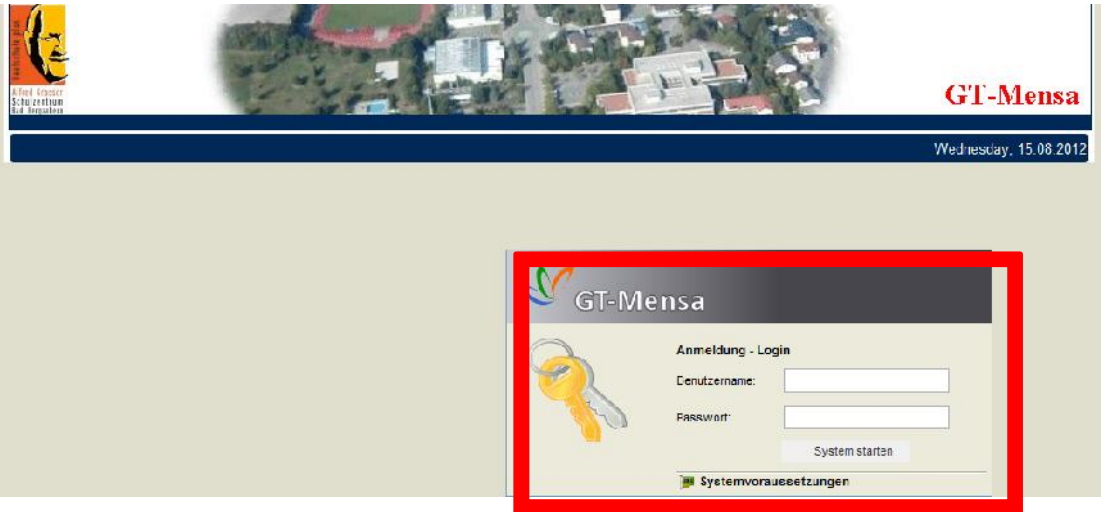

3. Daraufhin erscheint folgende Seite. Um das Essen buchen zu können, klicken Sie auf **Essen buchen**.

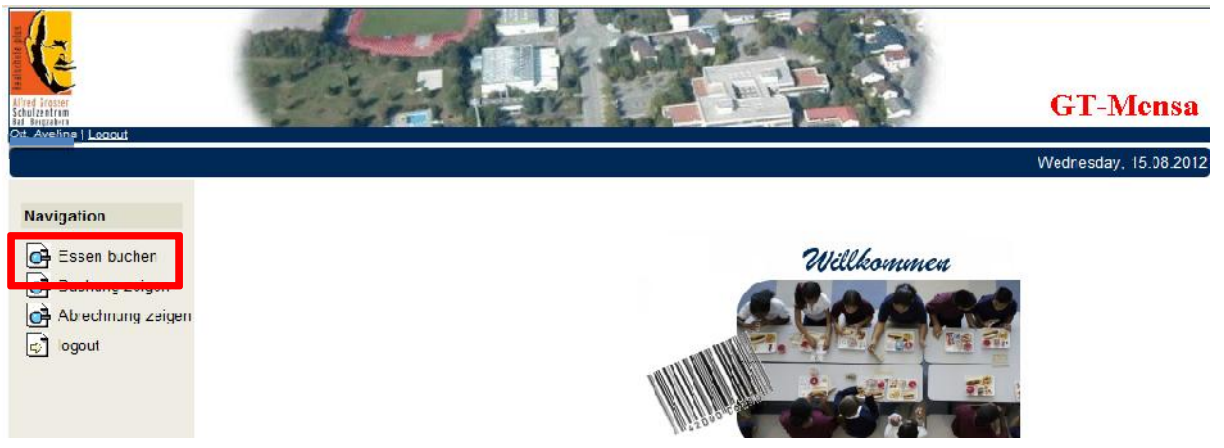

Es erscheint dieses Bild.

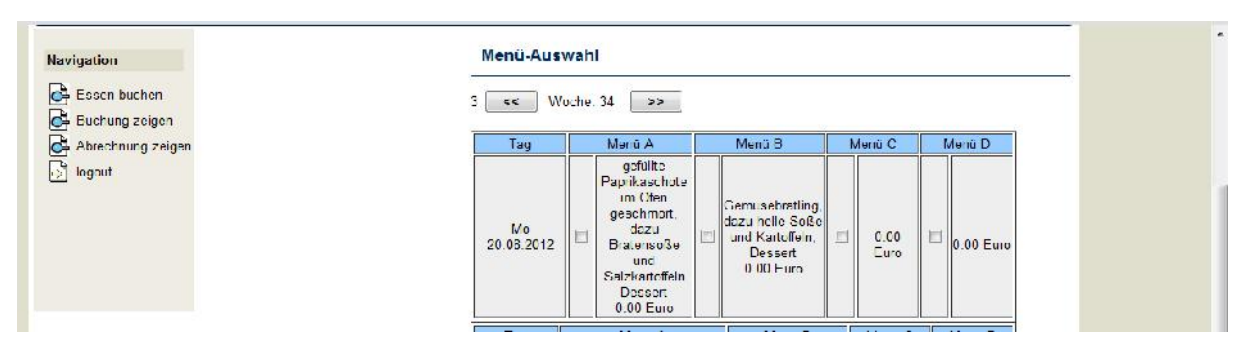

- 4. Ganz oben steht die Woche, für die das Essen gebucht wird. Mit Hilfe der beiden Buttons ( $\approx$  und  $\approx$ ) können Sie die entsprechende Woche auswählen.
- 5. Wählen Sie das gewünschte Menü für jeden Wochentag aus, indem Sie im entsprechenden Kästchen durch anklicken ein Häkchen setzen.

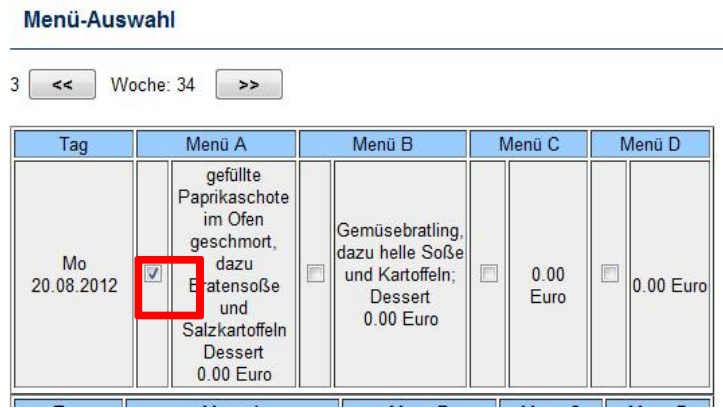

6. Nachdem Sie für die ganze Woche gebucht haben, drücken Sie auf speichern.

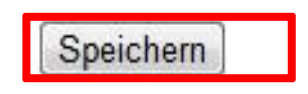

7. Um zu sehen, was Sie gebucht haben, klicken Sie auf **Buchung zeigen**. Wichtig: zur Abmeldung aus dem Portal bitte den Button **Logout** anklicken.

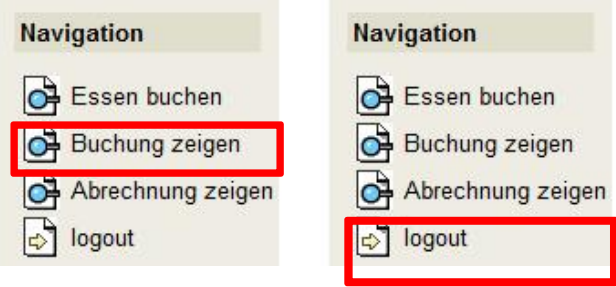